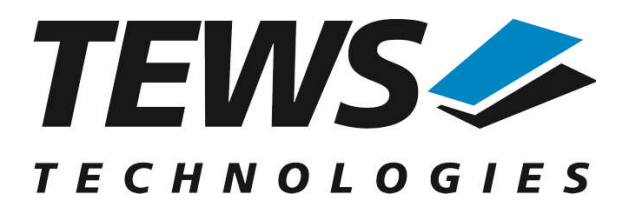

# **TPMC866-SW-65**

### **Windows Device Driver**

8 Channel Serial Interface

Version 2.0.x

### **User Manual**

Version 2.0.0 September 2013

#### **TEWS TECHNOLOGIES GmbH**

Am Bahnhof 7 25469 Halstenbek, Germany Phone: +49 (0) 4101 4058 0 Fax: +49 (0) 4101 4058 19 e-mail: info@tews.com www.tews.com

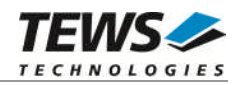

#### **TPMC866-SW-65**

Windows Device Driver

8 Channel Serial Interface

Supported Modules: TPMC866-10 TPMC866-11 TPMC866-12

This document contains information, which is proprietary to TEWS TECHNOLOGIES GmbH. Any reproduction without written permission is forbidden.

TEWS TECHNOLOGIES GmbH has made any effort to ensure that this manual is accurate and complete. However TEWS TECHNOLOGIES GmbH reserves the right to change the product described in this document at any time without notice.

TEWS TECHNOLOGIES GmbH is not liable for any damage arising out of the application or use of the device described herein.

2003-2013 by TEWS TECHNOLOGIES GmbH

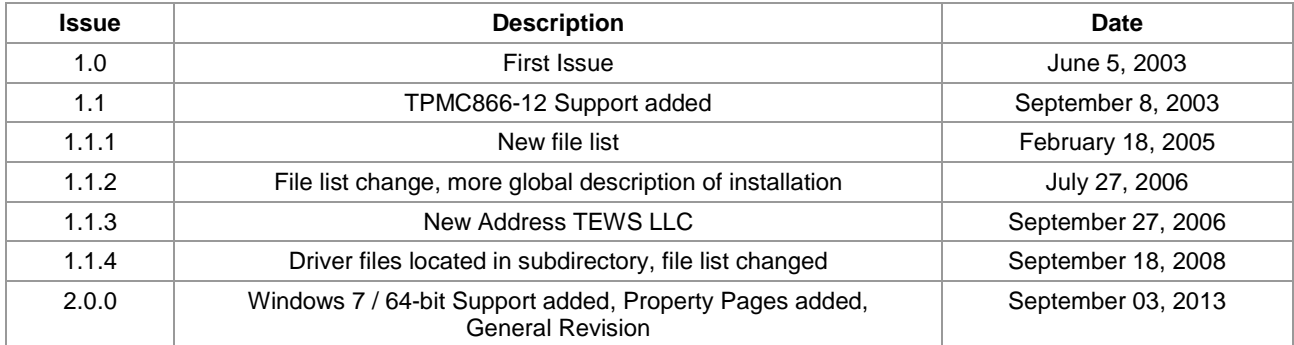

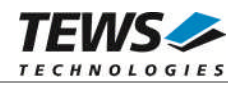

### **Table of Contents**

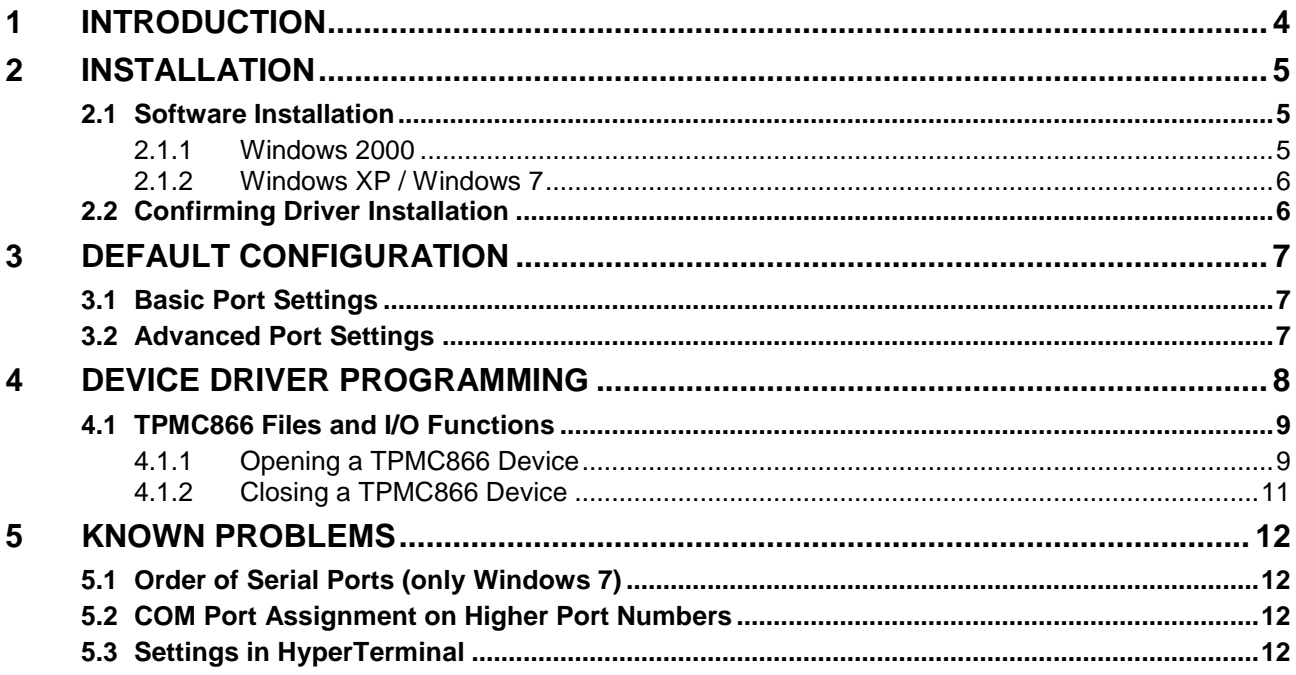

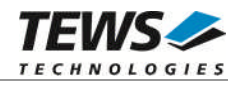

# <span id="page-3-0"></span>**1 Introduction**

The TPMC866-SW-65 Windows device driver is a kernel mode driver which allows the operation of the supported hardware modules on an Intel or Intel-compatible Windows operating system. Supported Windows versions are:

- $\triangleright$  Windows 2000
- $\triangleright$  Windows XP
- Windows XP Embedded
- $\triangleright$  Windows 7 (32bit and 64bit)

The standard file input and output (I/O) functions (CreateFile, CloseHandle, ReadFile, ReadFileEx, WriteFile, WriteFileEx and DeviceIoControl) provide the basic interface for opening and closing a communications resource handle and for performing read and write operations.

The TPMC866 device driver is fully compatible to the standard Windows serial device driver (*serial.sys*).

The TPMC866-SW-65 device driver supports the modules listed below:

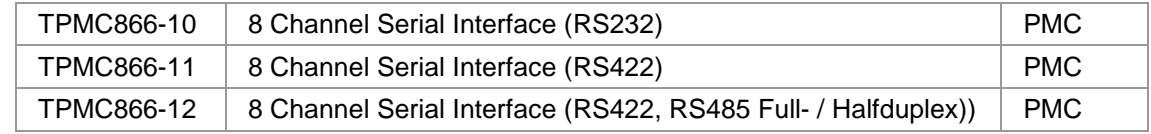

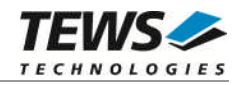

# <span id="page-4-0"></span>**2 Installation**

Following files are located in directory TPMC866-SW-65 on the distribution media:

<drivername>amd64.cat Driver CAT-File (64-bit) <drivername>i386.cat Driver CAT-File (32-bit) <drivername>.inf Windows installation script TPMC866-SW-65-2.0.0.pdf This document ChangeLog.txt Release history

i386\ Directory containing driver files for 32bit Windows versions amd64\ Directory containing driver files for 64bit Windows versions installer\_32bit.exe Installation tool for 32bit systems (Windows XP or later) installer\_64bit.exe Installation tool for 64bit systems (Windows XP or later) example\tpmc866exa.c Example application source Release.txt Information about the Device Driver Release

### <span id="page-4-1"></span>**2.1 Software Installation**

#### **2.1.1 Windows 2000**

<span id="page-4-2"></span>This section describes how to install the TPMC866 Device Driver on a Windows 2000 operating system.

After installing the hardware module(s) and boot-up your system, Windows 2000 setup will show a "*New hardware found*" dialog box.

- 1. The "*Upgrade Device Driver Wizard*" dialog box will appear on your screen. Click "*Next*" button to continue.
- 2. In the following dialog box, choose "*Search for a suitable driver for my device*". Click "*Next*" button to continue.
- 3. Insert the TPMC866-SW-65 driver disk; select the matching drive of the distribution media in the dialog box. Click "*Next*" button to continue.
- 4. Now the driver wizard should find a suitable device driver on the distribution media. Click "*Next*" button to continue.
- 5. Complete the upgrade device driver and click "*Finish*" to make all the changes take effect. The driver will create the TPMC866 devices.

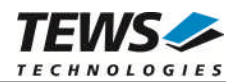

Now the bus driver for TEWS TECHNOLOGIES serial modules is installed. The system will now ask for the serial device driver and Windows 2000 setup will show a "*New hardware found*" dialog box again.

- 6. The "*Upgrade Device Driver Wizard*" dialog box will appear on your screen. Click "*Next*" button to continue.
- 7. In the following dialog box, choose "*Search for a suitable driver for my device*". Click "*Next*" button to continue.
- 8. Insert the TPMC866-SW-65 driver disk; select the matching drive of the distribution media in the dialog box.

Click "*Next*" button to continue.

- 9. Now the driver wizard should find a suitable device driver on the distribution media. Click "*Next*" button to continue.
- 10. Complete the upgrade device driver and click "*Finish*" to make all the changes take effect.

After successful installation, the TPMC866 device driver will start immediately and create devices (TPMC866\_1, TPMC866\_2 ...) for all recognized modules supported by the TPMC866-SW-65 device driver.

It may be necessary to restart the system after installation.

#### **2.1.2 Windows XP / Windows 7**

<span id="page-5-0"></span>This section describes how to install the TPMC866-SW-65 Device Driver on a Windows XP (32bit) or Windows 7 (32bit or 64bit) operating system.

Depending on the operating system type, execute the installer binary for either 32bit or 64bit systems. This will install all required driver files using an installation wizard.

<span id="page-5-1"></span>After successful installation a device is created for each channel found (TPMC866 1, TPMC866 2 ...).

### **2.2 Confirming Driver Installation**

To confirm that the driver has been properly loaded, perform the following steps:

- 1. Open the Windows Device Manager:
	- a. For Windows 2000 / XP, open the "*Control Panel*" from "*My Computer*" and click the "*System*" icon and choose the "*Hardware*" tab, and then click the "*Device Manager*" button.
	- b. For Windows 7, open the "*Control Panel*" from "*My Computer*" and then click the "*Device Manager*" entry.
- 2. Click the "*+*" in front of "*Embedded I/O*". The enumerator device "*TEWS TECHNOLOGIES - TPMC866 Serial Port Enumerator*" should appear.
- 3. Click the "*+*" in front of "*Ports (COM & LPT)*". The serial port devices "*TEWS TECHNOLOGIES - TPMC866 Serial Port Device ( … ) (COMxx)*" should appear.

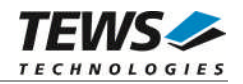

# <span id="page-6-0"></span>**3 Default Configuration**

The default configuration of the port can be modified by using the property page of the port device.

The property page can be opened from the device manager. A right-click to the port device will open a menu where 'Properties' can be selected. The property page will open. The tab 'Port Settings' will show the default settings of the port.

### **3.1 Basic Port Settings**

<span id="page-6-1"></span>Using this page the basic settings of the port can be changed. Basic settings are:

- 'Bits per second' baud rate
- 'Data bits' number of data (5, 6, 7, 8)
- 
- 'Stop bits' number of stopbits (1, 1.5, 2)
- 
- 

- 'Parity' parity mode (None, Even, Odd, Space, Mark) - 'Flow control' flow control mode (None, Xon/Xoff, Hardware)

### **3.2 Advanced Port Settings**

<span id="page-6-2"></span>The advanced port settings can be opened by pressing the 'Advanced' Button at the Basic Port Settings page.

**Advanced settings will only be used on device startup. Therefore it is necessary to restart the device after modifying any of the settings described below. (Restart the device using the device manager, or simply restart the system)**

This site allows modification of the buffer trigger levels for 'Receive Buffer' and 'Transmit Buffer'. Increasing a value means, that system load is decreased, but the risk of an overrun for receive, or a gap in transmission stream is increased.

**The TPMC866 devices are using a 64 byte (TPMC866-12: 128 byte) internal FIFO, but the property page supports a 16 character FIFOs of legacy serial UARTs. Therefore the trigger levels are not compatible to that of the TPMC866. The receive trigger level can be set to 1, 4, 8 and 14 in the property page, which sets up receive trigger levels of 8, 16, 56 and 60. The transmit trigger level can only be set to 1, 4, 8 and 14 in the property page, which sets up receive trigger levels of 8, 16, 32 and 56.**

Disabling the FIFOs is not recommended, because this will increase the possibility of data loss and will also increase system load.

The site also allows advising COM-Port numbers. This may be useful for applications that only allow the use of some special port numbers.

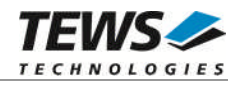

## <span id="page-7-0"></span>**4 Device Driver Programming**

The Microsoft® Win32® application programming interface (API) also includes a set of functions that provide special communication services like reading and setting communication parameter, transmitting immediate characters, setting timeouts and so on.

All of these standard Win32 communication functions are described in detail in the Windows Platform SDK Documentation (Windows base services / Communication).

For details refer to the Win32 Programmers Reference of your used programming tools (C++, Visual Basic etc.)

**The Windows name of the first port is** *\Device\tpmc866\_0,* **of the second port** *\Device\ tpmc866\_1* **and so on.**

The DOS device name for TPMC866 devices is COM1, COM2, COM3 and so on. If there are other serial devices in the system the prefix starts with a higher number (see Windows name).

**The mapping between Windows device names and DOS device names for TPMC866 devices can be retrieved from the 'Advanced Port Settings'.**

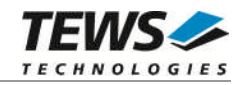

### **4.1 TPMC866 Files and I/O Functions**

<span id="page-8-0"></span>The following section does not contain a full description of the Win32 functions for interaction with the TPMC8660 device driver. This chapter decribes how to open and close ports. The devices can be generally accessed as the serial onboard COM ports COM0 and COM1.

#### **4.1.1 Opening a TPMC866 Device**

<span id="page-8-1"></span>Before you can perform any I/O, the TPMC866 device must be opened by invoking the CreateFile function. CreateFile returns a handle that can be used to access the TPMC866 device.

HANDLE CreateFile

(

LPCTSTR *lpFileName*, DWORD *dwDesiredAccess*, DWORD *dwShareMode*, LPSECURITY\_ATTRIBUTES *lpSecurityAttributes*, DWORD *dwCreationDistribution*, DWORD *dwFlagsAndAttributes*, HANDLE *hTemplateFile*

)

#### **Parameters**

#### *lpFileName*

This parameter points to a null-terminated string, which specifies the name of the TPMC866 to open. The *lpFileName* string should be of the form \\.\COM*x* to open the device *x.*

#### *dwDesiredAccess*

This parameter specifies the type of access to the TPMC866. For the TPMC866 this parameter must be set to read-write access (GENERIC READ | GENERIC\_WRITE)

#### *dwShareMode*

Set of bit flags that specify how the object can be shared. Set to 0.

#### *lpSecurityAttributes*

This argument is a pointer to a security structure. Set to NULL for TPMC866 devices.

#### *dwCreationDistribution*

Specifies the action to take on existing files, and which action to take when files do not exist. TPMC866 devices must be always opened OPEN\_EXISTING.

#### *dwFlagsAndAttributes*

Specifies the file attributes and flags for the file. This value must be set to 0 for TPMC866 devices.

#### *hTemplateFile*

This value must be NULL for TPMC866 devices.

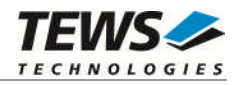

#### **Return Value**

If the function succeeds, the return value is an open handle to the specified TPMC866 device. If the function fails, the return value is INVALID\_HANDLE\_VALUE. To get extended error information, call *GetLastError*.

#### **Example**

```
HANDLE hDevice;
hDevice = CreateFile(
           "\!\setminus\!\setminus\!\setminus\ldots\setminus\mathsf{COM5}'GENERIC_READ | GENERIC_WRITE,
          0,
          NULL, \sqrt{} // no security attrs
          OPEN_EXISTING, // TPMC866 device always open existing
          0, \frac{1}{\sqrt{1-\frac{1}{\sqrt{1-\fracNULL);
if (hDevice == INVALID_HANDLE_VALUE)
{
          ErrorHandler("Could not open device"); // process error
}
```
#### **See Also**

CloseHandle(), Win32 documentation CreateFile()

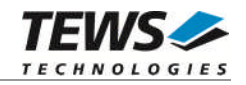

### **4.1.2 Closing a TPMC866 Device**

<span id="page-10-0"></span>The CloseHandle function closes an open TPMC866 handle.

```
BOOL CloseHandle
(
    HANDLE hDevice;
)
```
#### **Parameters**

```
hDevice
```
Identifies an open TPMC866 handle.

#### **Return Value**

If the function succeeds, the return value is nonzero.

If the function fails, the return value is zero. To get extended error information, call *GetLastError***.**

#### **Example**

```
HANDLE hDevice;
if(!CloseHandle(hDevice))
{
    ErrorHandler("Could not close device"); // process error
}
```
#### **See Also**

CreateFile (), Win32 documentation CloseHandle ()

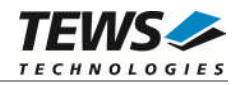

# <span id="page-11-0"></span>**5 Known Problems**

### **5.1 Order of Serial Ports (only Windows 7)**

<span id="page-11-1"></span>The order of the Serial Ports shown in the Devices Manager may not match channel numbering on the board. Also the assignment of COM Port numbers may not match to the local channel numbers, and also not match to the order shown in the device manager.

Fixing COM Port assignment can be done as described in chapter [3.2 Advanced Port Settings](#page-6-2). The local channel number is shown as 'Path' by the device properties.

Stopping and restarting devices by the Device Manager or system restarts will not affect the port assignment.

### **5.2 COM Port Assignment on Higher Port Numbers**

<span id="page-11-2"></span>If the COM Port assignment does not start with first unused COM Port or the assignment shows gaps in the COM Port assignment, e.g. the eight COM ports of a TPMC866 are assigned to COM7 up to COM14, instead of COM3 up to COM10 as expected, this may be caused by problems when uninstalling devices and drivers. This assignment can be corrected in two steps.

1. Check and remove hidden and no more needed COM devices, if any are found. Therefore it may be necessary to enable hidden devices shown in the device manager. This can be enabled by setting the following Environment Variables:

```
Devmgr_show_details=1
Devmgr_show_nonpresent_devices=1
```
2. Use the COM port assignment as described inthe [3.2 Advanced Port Settings](#page-6-2) to assign the correct COM Port name.

### **5.3 Settings in HyperTerminal**

<span id="page-11-3"></span>The driver does not support changing settings with HyperTerminal. Other terminal applications will work fine.